## **COMO SOLICTAR REXISTRO COMO ENTIDADE FEDERADA EN XOGADE**

Entrar na páxina [www.deporteescolargalego.com](http://www.deporteescolargalego.com/)

Clicar en SOLICITAR REXISTRO

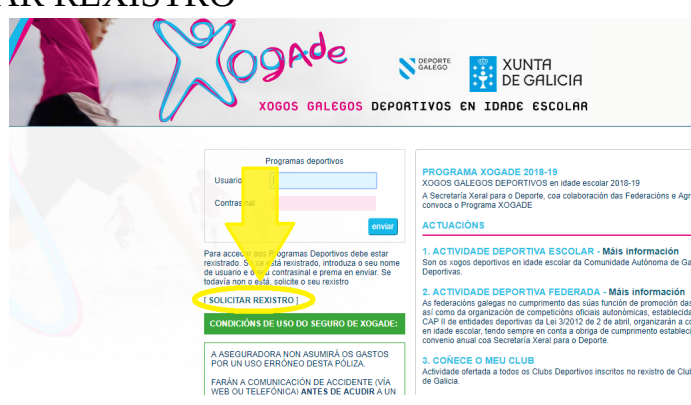

Ábrese un cadro de diálogo.

En Tipo de Entidade deberemos seleccionar Entidade Federada

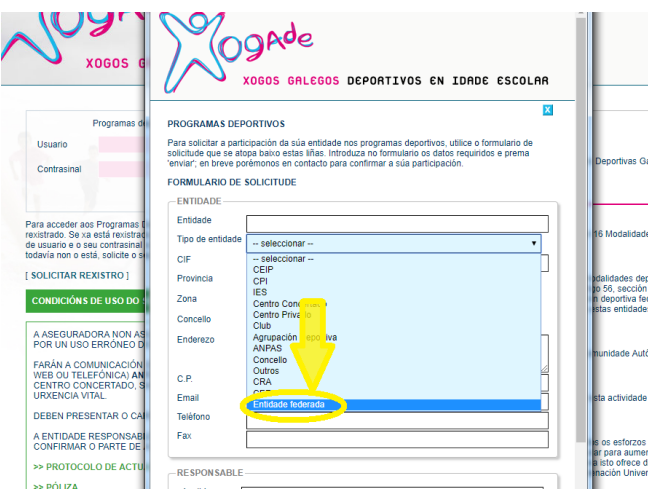

Despois deberemos seleccionar a Federación á que pertence a entidade:

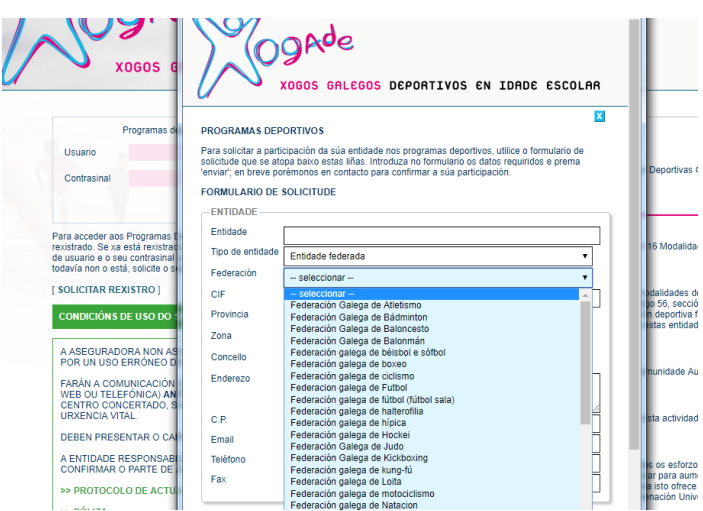

Agora seleccionaremos a nosa entidade da listaxe de Equipos. Podemos escribir parte do nome ata que apareza en pantalla.

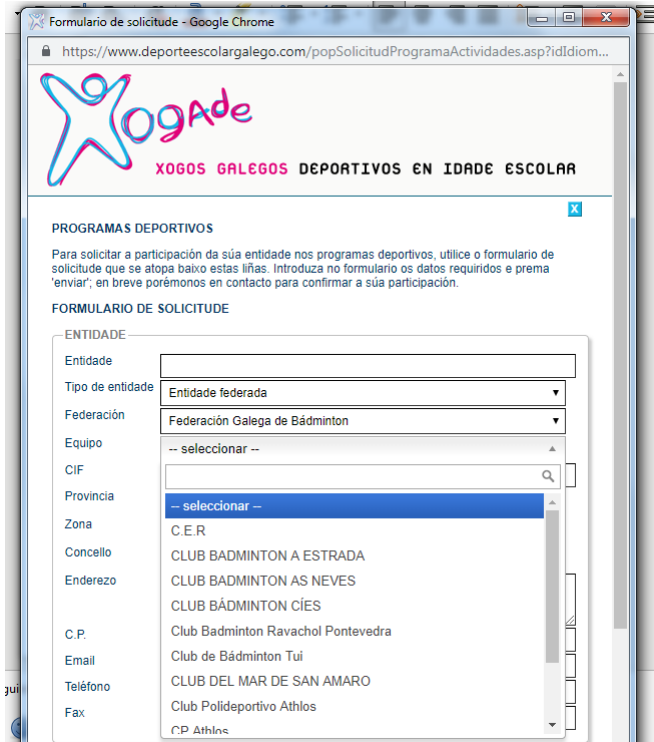

Cubriremos o resto de datos e daremos a enviar.

De xeito automático a aplicación faranos chegar ao correo electrónico aportado un usuario que será "ef\_" seguido de catro números e un contrasinal de accceso.

Accedendo con esas claves veremos dúas lapelas. A primeira de información xeral e a seguda chamada Seguro Deportivo 6-16.

Nesta segunda lapela veremos a listaxe dos nosos deportistas inscritos pola federación

Este perfil permítenos imprimir os carnés (importantes porque aparece o protocolo do seguro deportivo) e certificar os partes de accidente dos nosos deportistas (lembren que teñen 7 días desde a lesión).